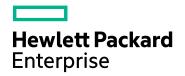

# Application Performance Management

Version 9.40, Released August 2017

### **Getting Started With BPM - Best Practices**

Published August 2017

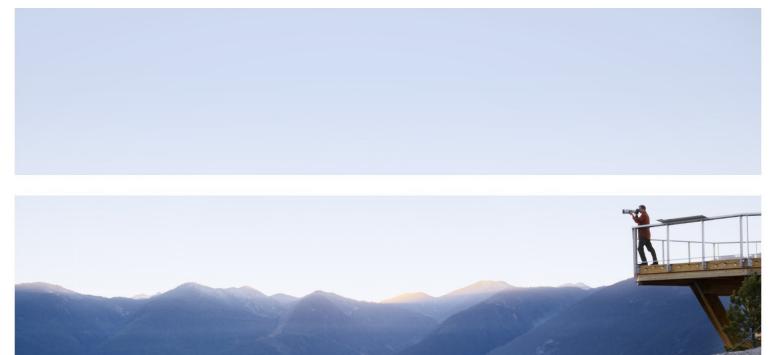

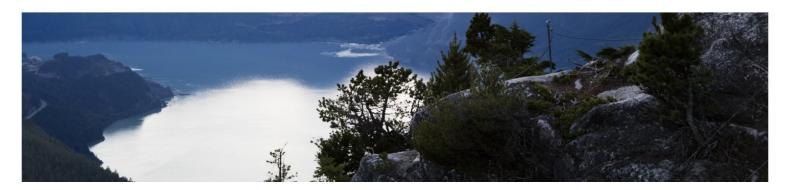

#### Legal Notices

#### Warranty

The only warranties for Hewlett Packard Enterprise products and services are set forth in the express warranty statements accompanying such products and services. Nothing herein should be construed as constituting an additional warranty. HPE shall not be liable for technical or editorial errors or omissions contained herein.

The information contained herein is subject to change without notice.

#### **Restricted Rights Legend**

Confidential computer software. Valid license from HPE required for possession, use or copying. Consistent with FAR 12.211 and 12.212, Commercial Computer Software, Computer Software Documentation, and Technical Data for Commercial Items are licensed to the U.S. Government under vendor's standard commercial license.

#### Copyright Notice

© Copyright 2005 - 2017 Hewlett Packard Enterprise Development LP

#### Trademark Notices

Adobe® and Acrobat® are trademarks of Adobe Systems Incorporated.

AMD and the AMD Arrow symbol are trademarks of Advanced Micro Devices, Inc.

Google<sup>™</sup> and Google Maps<sup>™</sup> are trademarks of Google Inc.

Intel®, Itanium®, Pentium®, and Intel® Xeon® are trademarks of Intel Corporation in the U.S. and other countries.

iPod is a trademark of Apple Computer, Inc.

Java is a registered trademark of Oracle and/or its affiliates.

Microsoft®, Windows®, Windows NT®, Windows® XP, and Windows Vista® are U.S. registered trademarks of Microsoft Corporation.

Oracle is a registered trademark of Oracle Corporation and/or its affiliates.

UNIX® is a registered trademark of The Open Group.

#### **Documentation Updates**

The title page of this document contains the following identifying information:

- Software Version number, which indicates the software version.
- Document Release Date, which changes each time the document is updated.
- Software Release Date, which indicates the release date of this version of the software.

To check for recent updates or to verify that you are using the most recent edition of a document, go to:

https://softwaresupport.hpe.com/group/softwaresupport/search-result?keyword=.

This site requires an HPE Passport account. If you do not have one, click the **Create an account** button on the HPE Passport Sign in page.

#### Support

Visit the HPE Software Support website at: https://softwaresupport.hpe.com

This website provides contact information and details about the products, services, and support that HPE Software offers.

HPE Software Support provides customer self-solve capabilities. It provides a fast and efficient way to access interactive technical support tools needed to manage your business. As a valued support customer, you can benefit by using the support website to:

- Search for knowledge documents of interest
  Submit and track support cases and enhancement requests
- Download software patches

- Download software patches
  Manage support contracts
  Look up HPE support contacts
  Review information about available services
  Enter into discussions with other software customers
- Research and register for software training •

Most of the support areas require that you register as an HPE Passport user and sign in. Many also require a support contract. To register for an HPE Passport ID, go to https://softwaresupport.hpe.com and click Register.

To find more information about access levels, go to: https://softwaresupport.hpe.com/web/softwaresupport/access-levels

#### HPE Software Integrations and Solutions

Visit the Integrations and Solutions Catalog at https://softwaresupport.hpe.com/km/KM01702731 to explore how the products in the HPE Software catalog work together, exchange information, and solve business needs.

## Contents

| Chapter 1: Introduction                          | 5  |
|--------------------------------------------------|----|
| Scope and Motivation                             | 5  |
| Why Use BPM?                                     | 5  |
| Chapter 2: Installing BPM                        | 6  |
| Chapter 3: Connecting BPM to APM                 | 13 |
| Chapter 4: Creating Scripts in TruClient         | 16 |
| Chapter 5: Creating Business Applications        | 19 |
| Chapter 6: Configuring Alerts                    | 24 |
| Chapter 7: Configuring Transaction Thresholds    | 29 |
| Chapter 8: Viewing Data in APM                   | 31 |
| Viewing Data in Service Health                   |    |
| Viewing Data in BPM Performance Over Time Report |    |
| Viewing Application Health Reports               | 33 |
| Status Over Time Report                          | 33 |
| Location Isolation Report                        | 33 |
| Transaction Isolation Report                     | 34 |
| Layer Isolation Report                           |    |
| Component Breakdown Report                       | 34 |
| Location Map                                     | 34 |
| Failure Log                                      | 35 |
| Alert Log                                        |    |
| Viewing Data in Scheduled Reports                |    |
| Chapter 9: BPM Report Recommendation             | 40 |
| Send Documentation Feedback                      | 42 |

# **Chapter 1: Introduction**

This section introduces the Getting Started With BPM - Best Practices and includes the following topics:

- "Scope and Motivation" below
- "Why Use BPM?" below

## Scope and Motivation

Business Process Monitor (BPM) is one of the HPE Application Performance Management (APM) data collectors. BPM proactively monitors enterprise applications in real time, identifying performance and availability problems before users experience them. It enables you to monitor sites from various locations, emulating the end-user experience, and so assess site performance from different client perspectives.

The purpose of this document is to provide BPM users with an understanding of how to deploy BPM quickly and correctly, and how to realize value in a short time.

The target audience for this guide is customers who are new implementers of BPM, or HPE partners who already have APM knowledge, but are new to BPM. While no deep networking/encryption knowledge is needed, you will need to know the protocol and encryption used by the monitored application.

### Why Use BPM?

BPM should be used to gather data during inactive hours of the users, so you will be able to detect problems before a real user encounters them. In addition, BPM is the basic monitor for building SLAs, because it has the same transaction monitored at the same time intervals.

# **Chapter 2: Installing BPM**

The following provides instructions for installing BPM.

Before beginning the installation, verify that you have minimum requirements. For details, see the Business Process Monitor Deployment Guide.

- 1. Download the BPM setup file from the HPE SMTA web site:
  - a. Go to the HPE SMTA web site (http://prssc.int.hpe.com/smta/smta.cgi) and sign in.
  - b. Next to Release Name, select APM0930 and click Search.
  - c. Download the required zip file: HPE\_Business\_Process\_Monitor\_9.30\_Windows\_x64\_Setup.zip HPE\_Business\_Process\_Monitor\_9.30\_Linux\_x64\_Setup.zip
- 2. Save the file under: C:\Temp.
- 3. Click the executable installation file. The BPM Setup wizard appears.
- 4. In the first screen, select your language and click **OK**.

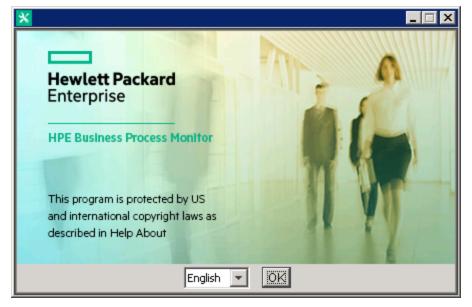

5. In the Introduction screen, read the introduction text and click Next.

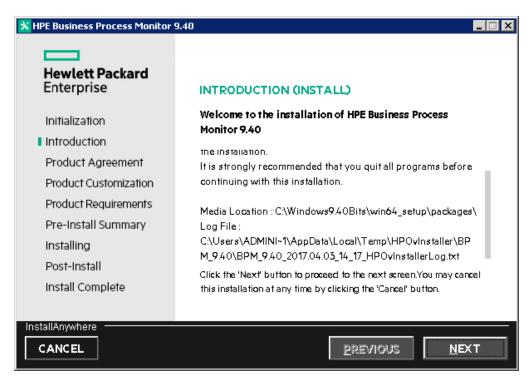

6. In the Product Agreement screen, accept the license agreement and click Next.

| 🗙 HPE Business Process Monitor 🕯 | 3.40                                                                                                    |
|----------------------------------|----------------------------------------------------------------------------------------------------|
| Hewlett Packard<br>Enterprise    | LICENSE AGREEMENT<br>Installation and use of HPE Business Process Monitor                                                                                    |
| Initialization                   | requires acceptance of the following License Agreement:                                                                                                    |
| Introduction                     | HPE End User License Agreement – Enterprise Version                                                                                                    |
| Product Agreement                |                                                                                                    |
| Product Customization            | 1 Applicability. This end user license agreement (the 'Agreement') governs                                                                                   |
| Product Requirements             | the use of accompanying software, unless it is subject to a separate<br>agreement between you and Hewlett Packard Enterprise Company and its                 |
| Pre-Install Summary              | subsidiaries ("HPE"). By downloading, copying, or using the software you<br>agree to this Agreement. HPE provides translations of this Agreement in          |
| Installing                       | certain languages other than English, which may be found at: <a href="http://www.hpe.com/software/SWLicensing.">http://www.hpe.com/software/SWLicensing.</a> |
| Post-Install                     | accept the terms of the License Agreement                                                                                                    |
| Install Complete                 | O I do NOT accept the terms of the License Agreement                                                                                                    |
|                                  |                                                                                                    |
| InstallAnywhere                  |                                                                                                    |
| CANCEL                           | <u>P</u> REVIOUS <u>N</u> EXT                                                                                                    |

7. In the Product Customization screen, accept the default folders or browse to and select the application and data folders and click **Next**.

| HPE Business Process Monitor                                                                                                    | 9.40                                                                                                    |                           |
|----------------------------------------------------------------------------------------------------|----------------------------------------------------------------------------------------------------|---------------------------|
| Hewlett Packard<br>Enterprise<br>Initialization<br>Introduction<br>Product Agreement<br>Product Customization<br>Product Requirements<br>Pre-Install Summary<br>Installing<br>Post-Install<br>Install Complete | PRODUCT CUSTOMIZATION<br>Please choose the application folder<br>CAHPABPMA<br>Please choose the data folder<br>CAProgramData\HPABPMA | BROWSE<br>BROWSE<br>RESET |
| InstallAnywhere                                                                                                    | PREVIOUS                                                                                                    | NEXT                      |

8. In the Product Requirements screen, verify that there is enough disk space for the installation and click **Next**.

| HPE Business Process Monitor                                                                                                    | 9.40                                                                                                    |
|----------------------------------------------------------------------------------------------------|----------------------------------------------------------------------------------------------------|
| Hewlett Packard<br>Enterprise                                                                                                    | PRODUCT REQUIREMENTS Install Checks : Click on the checks to view details.                                                                                                    |
| Initialization<br>Introduction<br>Product Agreement<br>Product Customization<br>Product Requirements<br>Pre-Install Summary<br>Installing<br>Post-Install | Checking free disk space<br>Checking for VuGen installation<br>Checking for previous version of HP BPM<br>Checking Microsoft .NET Framework 3.5 availability<br>Checking Microsoft NET Framework 4.5 availability. This may to<br>Checking free disk space |
| Install Complete                                                                                                    | Executing initialize action :                                                                                                    |
| InstallAnywhere                                                                                                    | PREVIOUS NEXT                                                                                                    |

9. In the Pre-Install Summary screen, verify that the application and data folder paths are correct and click **Install**.

| HPE Business Process Monitor 9 | 9.40                                                                 |
|--------------------------------|----------------------------------------------------------------------|
| Hewlett Packard<br>Enterprise  | Hewlett Packard Enterprise installer                                 |
| Initialization                 | HPE BPM (install)                                                    |
| Introduction                   |                                                                      |
| Product Agreement              |                                                                      |
| Product Customization          |                                                                      |
| Product Requirements           |                                                                      |
| Pre-Install Summary            |                                                                      |
| Installing                     |                                                                      |
| Post-Install                   | HPE Business Process Monitor 9.40<br>Application folder : C:\HP\BPM\ |
| Install Complete               | Data folder : C:\ProgramData\HP\BPM\                                 |
|                                | Please click on INSTALL button to continue.                          |
| InstallAnywhere                |                                                                      |
| CANCEL                         | PREVIOUS INSTALL                                                     |

The Installing screen appears.

The BPM Configuration wizard is automatically launched after the setup program installed the BPM application.

10. In the Run as User screen of the BPM Configuration Wizard, configure the BPM data collection to run as a system user, or as a specific user. Running it as a specific user limits access to resources, settings, and applications located on the local machine. (This may not be true for resources located on remote machines, where a specific user may have different privileges than the local system user.)

| HPE Business Pro         | cess Monitor Configuration Wizard                                                                                                    |
|--------------------------|----------------------------------------------------------------------------------------------------|
| Run as User              | Run as User                                                                                                    |
| Server<br>Authentication | You can run HPE Business Process Monitor data collection as a root user, or as a specific user. Running it as a specific user enables the<br>data collection process to access resources, settings, and applications not available to the root user. |
| Instance<br>Definition   | Run as system user                                                                                                    |
| Preview                  | O Run as specific user                                                                                                    |
| Finish                   | User Name:                                                                                                    |
|                          | Password:                                                                                                    |
|                          | Domain:                                                                                                    |
|                          |                                                                                                    |
|                          |                                                                                                    |
|                          |                                                                                                    |
|                          |                                                                                                    |
|                          |                                                                                                    |
|                          |                                                                                                    |
|                          |                                                                                                    |
|                          |                                                                                                    |
|                          |                                                                                                    |
|                          |                                                                                                    |
|                          |                                                                                                    |
|                          |                                                                                                    |
|                          |                                                                                                    |
|                          |                                                                                                    |
|                          |                                                                                                    |
|                          |                                                                                                    |
|                          |                                                                                                    |
|                          |                                                                                                    |
| 24                       |                                                                                                    |
| 3⁄4                      | <back next=""> Close Help</back>                                                                                                    |

11. If your APM gateway server is protected, in the Server Authentication screen, select **Use basic authentication** and enter your APM user name and password.

| HPE Business Pro         | cess Monitor Configura | ation Wizard            |   |             |       | ×    |
|--------------------------|------------------------|-------------------------|---|-------------|-------|------|
| Run as User              | Server Auth            | entication              |   |             |       |      |
| Server<br>Authentication |                        | entication credentials. |   |             |       |      |
| Instance<br>Definition   | O No authentication    |                         |   |             |       |      |
| Preview                  | Use basic auther       | tication                |   |             |       |      |
| Finish                   | User name:             |                         |   |             |       |      |
|                          | Password               |                         |   |             |       |      |
|                          |                        |                         |   |             |       |      |
|                          |                        |                         |   |             |       |      |
|                          |                        |                         |   |             |       |      |
|                          |                        |                         |   |             |       |      |
|                          |                        |                         |   |             |       |      |
|                          |                        |                         |   |             |       |      |
|                          |                        |                         |   |             |       |      |
|                          |                        |                         |   |             |       |      |
|                          |                        |                         |   |             |       |      |
|                          |                        |                         |   |             |       |      |
|                          |                        |                         |   |             |       |      |
|                          |                        |                         |   |             |       |      |
|                          |                        |                         |   |             |       |      |
|                          |                        |                         |   |             |       |      |
| 2/2                      |                        |                         | < | Back Next > | Close | Help |

12. In the Instance Definition screen, select **Define Instance** and type your APM details. The Location name is used for script assignment, so give it a meaningful name (for example, New York, Office).

| HPE Business Proces      | ss Monitor Configuration W                                            | lizard 🗙                       |
|--------------------------|-----------------------------------------------------------------------|--------------------------------|
| Run as User              | Instance Definition                                                   |                                |
| Server<br>Authentication |                                                                       | r the Business Process Monitor |
| Instance<br>Definition   | <ul> <li>Skip Instance Definition</li> <li>Define Instance</li> </ul> |                                |
| Preview                  | Define Instance                                                       |                                |
| Finish                   | Display name:                                                         | NewYorkOffice                  |
|                          | Gateway Server URL:                                                   | http://myBSM/bsm               |
|                          | Location name:                                                        | New York, Office               |
|                          | Host name:                                                            | host1                          |
|                          | Job poll interval (minutes):                                          | 2                              |
|                          | Time poll interval (minutes):                                         | 60                             |
|                          |                                                                       | Additional Instance Settings   |
|                          |                                                                       |                                |
|                          |                                                                       |                                |
|                          |                                                                       |                                |
|                          |                                                                       |                                |
|                          |                                                                       |                                |
|                          |                                                                       |                                |
|                          |                                                                       |                                |
|                          |                                                                       |                                |
| 24                       |                                                                       | < Back Next > Close Help       |
|                          |                                                                       |                                |

13. When the Finish screen appears, click **Close**.

| HPE Business Proc                        | cess Monitor Configuration Wizard 🛛 🗙 🗙                 |
|------------------------------------------|---------------------------------------------------------|
| Run as User                              | Finish                                                  |
| Server                                   | Configuration Wizard Status                             |
| Authentication<br>Instance<br>Definition | The Configuration wizard settings were successfully set |
| Preview                                  |                                                         |
| ▶ Finish                                 |                                                         |
|                                          |                                                         |
|                                          |                                                         |
|                                          |                                                         |
|                                          |                                                         |
|                                          |                                                         |
|                                          |                                                         |
|                                          |                                                         |
|                                          |                                                         |
|                                          |                                                         |
| 24                                       | < Back Next Close Help                                  |

14. In Windows, select Start > Programs > HPE Business Process Monitor > Business Process Monitor Admin (or in an internet browser, access http://<local host>:2696/).

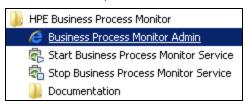

15. Verify that your instance connected successfully by checking the Health value in the General Information page.

| Business Service Management - Business Process Monitor Admin |   |                                                                                                    |                       |              |               |                    |        |
|--------------------------------------------------------------|---|----------------------------------------------------------------------------------------------------|-----------------------|--------------|---------------|--------------------|--------|
|                                                              |   | nstance: iwfv                                                                                                    |                       |              |               |                    |        |
| Browse Search                                                | - | ristarice. Iwiv                                                                                                    |                       |              |               | Status Configu     | ration |
| 😂 🕷 🔅 । 🗙 । 😔 🗸 🖻 🗸 🔘 । 👉 📺                                  |   | General Information                                                                                                    |                       | Monitoring   | Status        |                    |        |
| ⊟–@ivifv<br>⊕–@ivifv_inst1                                   |   | Display name:                                                                                                    | iwfv                  | Number of    | applications: | 250 active / 250 f | ol     |
|                                                              |   | Health:                                                                                                    | ок                    | Number of    | scripts:      | 500 active / 500 f | o      |
|                                                              |   | Last update configuration request                                                                                             | 22/06/20 <sup>.</sup> | Number of    | WebTraces:    | 0 active / 0 total | ≡      |
|                                                              |   | Last configuration update                                                                                                    | 22/06/20              | Number of    | transactions: | 1250 active / 125  | 0      |
| 4                                                            |   | Instance ID:                                                                                                    | Site1                 | Pending sa   | mples:        | 1                  |        |
|                                                              |   | Run Units                                                                                                    |                       |              |               |                    | *      |
|                                                              |   | This table lists all the applications<br>schedules are configured.<br>(An inactive business transaction<br>its own schedule.) |                       |              |               |                    | e      |
|                                                              |   |                                                                                                    |                       | Last Run     | Status        | Application        |        |
|                                                              |   |                                                                                                    |                       | 13:04 minu   | Currently r   | LoadTestA          |        |
|                                                              |   | Application LoadTestA 18                                                                                                    | 5:42:13 (             | 8:30 minutes | Currently r   | LoadTestA          |        |
|                                                              |   |                                                                                                    |                       |              |               |                    |        |

# Chapter 3: Connecting BPM to APM

- 1. From your internet browser, access http://<local host>:2696/. The BPM application appears.
- 2. Click the Create New Instance button . The Create New Instance Wizard appears.
- 3. In the Define Identification Parameters screen, define the identification parameters for the new instance. All fields are mandatory. Make sure you can access the Gateway Server URL from the BPM machine. The Location name is used for script assignment, so give it a meaningful name (for example, Boston, Office).

| Define<br>Identification<br>Parameters | Define Identification           |                             |
|----------------------------------------|---------------------------------|-----------------------------|
| Run Instance As<br>User                | Display name: *                 | Boston                      |
| Retry On Failure<br>Settings           | Gateway Server URL: *           | http://www.example.com      |
| Proxy                                  | Host name: *                    | vm_Boston                   |
| Connection<br>Settings                 | Location name: *                | Boston                      |
| Security Settings                      | Job poll interval (minutes): *  | 2                           |
|                                        | Time poll interval (minutes): * | 60                          |
|                                        |                                 |                             |
|                                        |                                 | < Back Next > Finish Cancel |

4. Click Next. The Run Instance as User screen appears.

| 🕌 Create New Instand                                                                 | ce on myd-vm19775 Wizard                                                                                                    |
|--------------------------------------------------------------------------------------|----------------------------------------------------------------------------------------------------|
| Define<br>Identification<br>Parameters                                               | Run Instance As User<br>You can run the instance as a specific user. Running it as a specific user enables the data collection<br>process to access resources, settings, and applications not available to the root user. |
| Run Instance As<br>User                                                              | Note: Instance Level Specific User can not be defined when whole agent runs as user                                                                                                    |
| Retry On Failure<br>Settings<br>Proxy<br>Connection<br>Settings<br>Security Settings | User name:<br>Password:<br>Domain:                                                                                                    |
|                                                                                      | < Back Next > Finish Cancel                                                                                                    |

- 5. If you need to run the instance as a specific user, enter the user name, password and domain. Leave these values blank if you do not need to run the instance as a specific user.
- 6. Click **Next**. The Retry on Failure screen appears.

| Create New Instance on myd-vm19775 Wizard            |                                                                                   |  |  |  |  |  |  |  |
|------------------------------------------------------|-----------------------------------------------------------------------------------|--|--|--|--|--|--|--|
| Define<br>Identification<br>Parameters               | Retry On Failure Settings Define Retry On Failure Parameters for the new instance |  |  |  |  |  |  |  |
| Run Instance As                                      | Retry on failure:                                                                 |  |  |  |  |  |  |  |
| User<br>Retry On Failure                             | Retry on failure delay (seconds): 30 Retry on failure count: 4                    |  |  |  |  |  |  |  |
| Settings                                             | Retry on failure count: 1 Send additional error message:                          |  |  |  |  |  |  |  |
| Proxy<br>Connection<br>Settings<br>Security Settings |                                                                                   |  |  |  |  |  |  |  |
| Secondy Second                                       |                                                                                   |  |  |  |  |  |  |  |
|                                                      | < Back Next > Finish Cancel                                                       |  |  |  |  |  |  |  |

7. The Retry on Failure setting enables you to control how BPM responds when a script fails. If a script fails, this may be caused by a temporary problem not related to the script, for example a temporary network or Internet error. When this option is enabled, if a script fails the first attempt, BPM attempts again. Only the last attempt is displayed in BPM reports.

Enter the following information:

- Retry on Failure: Select this option to activate the Retry on Failure option.
- **Retry on failure delay:** The number of seconds to wait before retrying. Note that a long failure delay may cause the application to skip a scheduled run.
- Retry on failure count: The maximum number of attempts to retry the script before the script is defined as "Failed".
- Send additional error message: Select this option to include the number of attempts in the failure error message.
- 8. If required, click **Next** to set the proxy connection and security settings, or click **Finish** to close the wizard.
- 9. Refresh your browser and verify that BPM successfully connected to your APM.
- If your Gateway Server URL is not accessible from your BPM machine, or if you need a proxy, an error message appears. If this occurs, click the **Configuration** tab, reconfigure the details, and click **Save**. If you successfully connected, the following status appears.

|                                                 |     |                                            |                                 | ×         |
|-------------------------------------------------|-----|--------------------------------------------|---------------------------------|-----------|
| ( http://myd-vm19775.hpswlabs.adapps.hp.com:269 | 6/, | 🔎 👻 🖉 HPE Bra 🗖 Hewlett 🥻                  | 🖁 HPE Bra 🥔 HPE 🗙 🏼 🏠 🛱         | <u>بې</u> |
| File Edit View Favorites Tools Help             |     |                                            |                                 |           |
| Business Service Management - E                 | Bus | siness Process Monitor Adm                 | in                              |           |
| Tools - <u>H</u> elp -                          |     |                                            |                                 |           |
| Browse Search                                   |     | Business Process Monitor: myd-vm19775      |                                 |           |
| 😂 🛞 🔅 I 🗶 I 😔 🔻 ⊳ 🝷 🖻 🤱 🖓 I 👉 前                 |     |                                            |                                 |           |
|                                                 |     | General Information                        | A                               |           |
| E−[¿c myd-vm19/75<br>E−IC Boston                |     | Business Process Monitor name:             | myd-vm19775                     |           |
|                                                 |     | Health:                                    | ок                              | =         |
| 🕀 🚾 india1                                      | 4   | Business Process Monitor operating system: | windows server 2008 r2          |           |
| E - C israel<br>E - C London                    | ľ   | Configuration directory:                   | C:\ProgramData\HP\BPM\config    |           |
|                                                 |     | Workspace directory:                       | C:\ProgramData\HP\BPM\workspace |           |
|                                                 |     | Number of scripts:                         | 21 active / 23 total            |           |
|                                                 |     | Number of WebTraces:                       | 10 active / 10 total            |           |
|                                                 |     | Number of transactions:                    | 43 active / 51 total            | -         |
|                                                 |     |                                            |                                 |           |

# Chapter 4: Creating Scripts in TruClient

**Note:** If you are using script services from other team members or companies, you can download the Business Process Template for BPM Scripting Requests from the HPE Software Support site (https://softwaresupport.hpe.com) to define your script requirements.

You can create scripts using the standalone version of TruClient.

1. Open TruClient and create a new script of type **Web**.

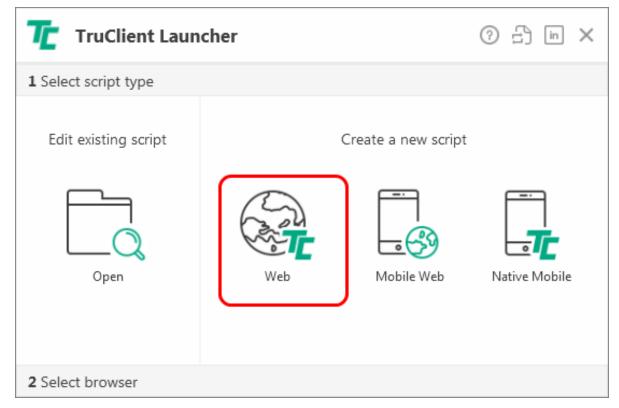

2. Select a browser.

| Tr Tr                   | uClient Launcher |                   | () <u>(</u> in X |
|-------------------------|------------------|-------------------|------------------|
| 1 Select so             | cript type       |                   |                  |
| 2 Select b              | rowser           |                   |                  |
|                         | Firefox          | Internet Explorer | Chromium         |
| Name:<br>Type:<br>Path: | TruClient - Web  |                   |                  |

TruClient opens the selected browser with the TruClient Toolbox docked in the browser window.

| New Tab                     | +               |               |
|-----------------------------|-----------------|---------------|
| < 🕘 Search or enter address |                 | ⊽ C' <b>7</b> |
| IruClient - Untitled        | ≡               |               |
| Home Edit Window            | 🤣 Action 🗨      |               |
| File 🔻 🖲 👻 ⊳ 👻 🔲 🧧 🕴        | 2 3 🛗 🍇 🌮 🗞 😰 📾 |               |
|                             | *               |               |
| Toolbox                     |                 |               |
| ox                          |                 |               |
|                             |                 |               |
|                             |                 |               |
|                             |                 |               |
| Load succeeded              | ×               |               |
|                             |                 |               |
| Run Logic Actions Function  | Libraries       |               |
|                             |                 |               |

- 3. Click the Start Recording button to record browser activity.
- 4. In the browser address bar, type the address of your web application. Each action you perform is indicated by a recording event in the TruClient add-in.

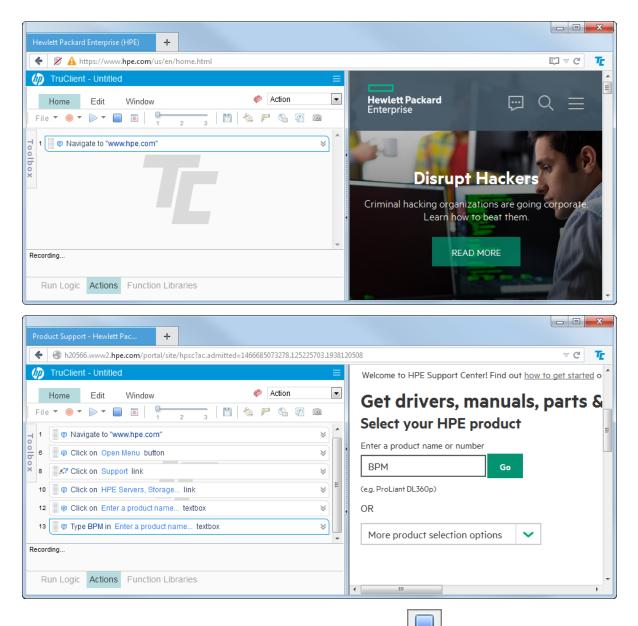

- 5. After completing the required browser activity, click the Stop button to stop recording.
- 6. Select **File > Save Script** and save the script as a \*.usr file.
- 7. Use additional TruClient functionality to modify the script. For details see the TruClient documentation.
- 8. When you have completed the script, select **File > Export to Zip (Runtime only)** to create a zip file that can be imported into APM.

# Chapter 5: Creating Business Applications

- 1. In APM, select Admin > End User Administration > Monitoring.
- 2. Right-click End User Management (default view) and select Add > Application and its BPM Configuration.

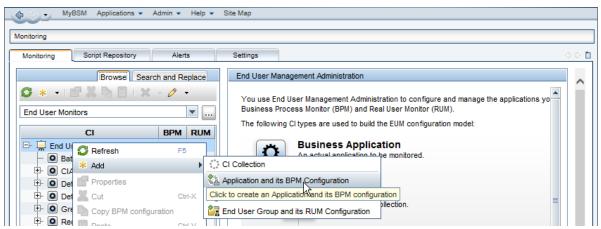

3. In the Default Transaction Settings screen, define your transaction settings for performance monitoring.

**Note:** You can wait to define these settings after you determine your application's expected behavior.

| Add Application and                | its Business Process Monitor Configuration                                                                                                    | ×    |
|------------------------------------|----------------------------------------------------------------------------------------------------|------|
| Application<br>Properties          | Default Transaction Settings<br>Enter the default threshold settings for the application                                                                                                    |      |
| Default Transaction                | Default Transaction Thresholds                                                                                                    | *    |
| Settings                           |                                                                                                    |      |
| Set Transaction<br>Monitor Scripts | * OK : Less than 8.0 sec.                                                                                                    |      |
| Application Data<br>Collectors     | Minor : Between 8.0 - 12.0 sec.                                                                                                    |      |
| Set Transaction                    | * Critical : Greater than 12.0 sec.                                                                                                    |      |
| Thresholds<br>Define Script        | * Outlier : Greater than 45.0 sec.                                                                                                    |      |
| Parameters<br>Values               | * Availability: 90.0 %                                                                                                    |      |
| Preview                            | Ignore Outlier values                                                                                                    |      |
| Finish                             |                                                                                                    |      |
|                                    | Default Transaction Breakdown                                                                                                    | *    |
|                                    | <ul> <li>Enable breakdown</li> <li>Report additional error information</li> <li>Perform component breakdown</li> <li>Enable Diagnostics</li> <li>Enable Siebel breakdown</li> <li>Enable SOA breakdown</li> </ul> |      |
| 24                                 | < Back Next > Finish Cancel                                                                                                    | Help |

4. In the Set Transaction Monitor Scripts screen, click **Script Repository** to view the scripts in the repository.

| 실 Add Application and                                                                                 | d its Business Process Monitor Configuration                                                                                                    |
|----------------------------------------------------------------------------------------------------|----------------------------------------------------------------------------------------------------|
| Application<br>Properties<br>Default<br>Transaction<br>Settings<br>Set Transaction<br>Monitor Scripts | Set Transaction Monitor Scripts         Define the application transaction monitor scripts         Image: Create a Business Transaction Flow CI for each script         Image: Group all scripts under one Business Transaction Flow CI named:         Business Transaction Flows status:         Image: Group all scripts under one Business Transaction Flow CI named: |
| Application Data<br>Collectors                                                                        | Preview                                                                                                    |
| Set Transaction<br>Thresholds<br>Define Script<br>Parameters<br>Values<br>Preview<br>Finish           | To manage scripts go to the Script Repository          Available Scripts       Browse Search         BAT_Scripts       Name         Sanity_acce_BPM       Select scripts from the tree                                                                                                    |
| 2                                                                                                    | Sack Next > Finish Cancel Help                                                                                                    |

5. To select a script, double-click the script in the Available Scripts tree.

| Add Application and                                                                                                    | d its Business Process Monitor Configuration                                                                                                    |        |                                                                                                    | ×    |
|----------------------------------------------------------------------------------------------------|----------------------------------------------------------------------------------------------------|--------|----------------------------------------------------------------------------------------------------|------|
| Application<br>Properties<br>Default<br>Transaction<br>Settings<br>Set Transaction<br>Monitor Scripts<br>Application Data | Set Transaction Monitor Scripts Define the application transaction monitor scripts  Create a Business Transaction Flow CI for each script Group all scripts under one Business Transaction Flow CI Business Transaction Flows status: Active Inactive Preview | named: |                                                                                                    |      |
| Collectors<br>Set Transaction<br>Thresholds<br>Define Script<br>Parameters<br>Values<br>Preview<br>Finish                 | To manage scripts go to the <u>Script Repository</u><br>Available Scripts Browse <u>Search</u><br>BAT_Scripts<br>BAT_100per<br>BAT_100per<br>Sanity_acce_BPM                                                                                                  |        | Selected Scripts           Name         Version         Script Repositor           Select scripts from the tree | y    |
| 24                                                                                                    |                                                                                                    | Back   | Next > Finish Cancel                                                                                            | Help |
|                                                                                                    |                                                                                                    |        |                                                                                                    |      |

- 6. In the Application Data Collectors screen, click
- 7. In the Add Data Collectors screen, assign the data collectors to a location.

| Add Data Collectors       |          |          |   |                       |               |
|---------------------------|----------|----------|---|-----------------------|---------------|
| Available Data Collectors |          |          |   | Selected Data Collect | tors          |
| Host                      | ÷ _      | Location |   | Host                  | Location      |
|                           |          |          |   |                       |               |
| lost 1                    | Adelaide |          |   | Host 3                | London        |
| Host 2                    | NY       |          |   |                       |               |
|                           |          |          |   |                       |               |
|                           |          |          |   |                       |               |
|                           |          |          | > |                       |               |
|                           |          |          | < |                       |               |
|                           |          |          |   |                       |               |
|                           |          |          |   |                       |               |
|                           |          |          |   |                       |               |
|                           |          |          |   |                       |               |
|                           |          |          |   |                       |               |
|                           |          |          |   |                       |               |
|                           |          |          |   |                       |               |
|                           |          |          | 3 |                       |               |
|                           |          |          |   |                       |               |
|                           |          |          | ۵ |                       |               |
|                           |          |          |   |                       |               |
| _                         |          |          |   |                       |               |
| 3/                        |          |          |   | 0                     | K Cancel Help |

8. In the Application Data Collectors screen, edit the schedule for each location, or leave the default value (every 15 minutes).

| Add Application and its Business Process Monitor Configuration          Application       Application         Application       Properties         Default       Define and configure the default data collectors that monitor the Application. These monitors will automatically be assigned to monitor the application's business transaction flows.         Settings       Image: Collector's collector's collector's collector's collector's business transaction flows. |        |          |         |                       |                 |  |
|----------------------------------------------------------------------------------------------------|--------|----------|---------|-----------------------|-----------------|--|
| Set Transaction<br>Monitor Scripts                                                                                                    | Host   | Location | Version | Schedules             | Business Transa |  |
|                                                                                                    |        |          |         |                       |                 |  |
| Application Data<br>Collectors                                                                                                    | Host 1 | Adelaide | 9.26    | Every 15 minutes, all | BAT_100per      |  |
| Set Transaction                                                                                                    | Host 2 | NY       | 9.26    | Every 15 minutes, all | BAT_100per      |  |
| Thresholds<br>Define Script<br>Parameters<br>Values<br>Preview<br>Finish                                                                                                    |        |          |         |                       | ¥               |  |
| 24                                                                                                    |        |          | < Back  | Next > Finish         | Cancel Help     |  |

9. After reviewing your settings, click **Finish** and your script will start to run. It can take up to 20 minutes to see the first data point, depending on BPM's scheduled jobs.

# **Chapter 6: Configuring Alerts**

- 1. In APM, Select Admin > End User Management.
- 2. In the Monitoring tab, select your application.

| MyBSM Applications - Admin - Hel    | p ▼ Si   | te Map   |
|-------------------------------------|----------|----------|
| fonitoring                          |          |          |
| Monitoring Script Repository Alerts |          | Settings |
| Browse Search                       | h and Re | eplace   |
| 😂 * • 🖆 👗 🖹 🛯 🗙 • 🧷 •               |          |          |
| End User Monitors                   |          | <b>•</b> |
| CI                                  | BPM      | RUM      |
| 🗁 🛄 End User Monitors               |          |          |
| BatAlertApl                         | 0        |          |
| - CIAlerts_BAT_App                  | 0        |          |
| E     CIAlerts_BAT_BTF              | 0        |          |
| Default Client_BAT_App              | 0        |          |
| Default Client_BAT_App_SLA          | 0        |          |
| + O Green                           | 0        |          |
| t- Ω Red                            | 0        |          |
| +- SLMAlerts_BAT_App                | 0        |          |
| ±- O Yellow                         | 0        |          |

3. Open the **Alerts** tab in the right pane and double-click on an existing alert, or click it to create a new alert.

| lp 👻 | Sit | te N | 1ap           |         |               |          |             |              |            |            |              |       |
|------|-----|------|---------------|---------|---------------|----------|-------------|--------------|------------|------------|--------------|-------|
|      |     |      |               |         |               |          |             |              |            |            |              |       |
|      |     |      |               |         |               |          |             |              |            |            |              |       |
|      |     | Se   | ttings        |         |               |          |             |              |            |            | <            | 0 🗈 🗎 |
| ice  |     |      | Application " | Green"  | CI Properties | Business | Process Mor | itor Real Us | er Monitor | Alerts Loo | ation Offset | ~     |
| ,    |     |      | * •   Ø       | ' 🗅 🗙 🗆 | ି 🗱 🌾         | h 1 1 4  | (   🖀 🖵     | 😼 i 🚴 i      | L   🗛      | R 🚯 🖗      |              |       |
|      |     |      | Alert N       | Туре    | User M        | Status   | Severity    | Recipie      | Clear A    | Actions    | Notifica     |       |
|      |     |      | App Avai      | BPM Tra |               | Active   | V Major     | Email Sa     | 4          |            | Every 30     |       |
|      |     |      |               |         |               |          |             |              |            |            |              |       |
|      |     |      |               |         |               |          |             |              |            |            |              |       |
|      |     |      |               |         |               |          |             |              |            |            |              |       |

#### 4. Click the Trigger Condition tab.

| New BPM Transaction Alert                                                                                                    |
|----------------------------------------------------------------------------------------------------|
| Alert name: *       App Availability       User message:         CI:       Green         Severity:       V Major         Status:       Inactive                                                                                                    |
| Trigger Condition Filters Actions Advanced Settings                                                                                                    |
| <ul> <li>Event-Based Triggers         <ul> <li>Transactions fail</li> <li>Transactions response time</li> <li>Transactions response time relative to configured thresholds</li> </ul> </li> <li>Time-Based Triggers         <ul> <li>Availability</li> <li>Transactions response time relative to configured threshold for specified percentage of transactions</li> <li>Transactions response time relative to configured threshold for specified percentage of transactions</li> <li>Average transaction response time</li> </ul> </li> <li>Any of the above trigger conditions are met</li> <li>All of the above trigger conditions are met</li> <li>Data Grouping         <ul> <li>Group data by the specified criteria</li> </ul> </li> </ul> |
|                                                                                                    |
| 89888                                                                                                    |
| Definition Details         Trigger Condition         Send the alert if transactions fail         when trigger conditions occur even once.         Notification Frequency         Send alert for every triggered occurrence                                                                                                    |
|                                                                                                    |

5. In the Alert name field, type a meaningful name for the alert. In Outlook, you will be able to filter your

alerts by this name.

**Note:** The contents of the **Severity** field is for internal use. The trigger criteria is set according to the number of locations you have, and the frequency of the monitor runs. If you have four locations around the word, and if two subsequent runs fail, then a real problem alert is indicated and false alerts are ignored.

6. Click the **Filters** tab.

| 🛓 New BPM Trar                                                                    | isaction Alert                                                                                                    | ×    |
|-----------------------------------------------------------------------------------|----------------------------------------------------------------------------------------------------|------|
| Alert name: *<br>Cl:<br>Severity:<br>Status:                                      | App Availability     User message:       Green     Image: Construct of the state of the state of the sta |      |
| Trigger Condit<br>Filter By:<br>Transactions                                      |                                                                                                    |      |
| Definition Detail                                                                 |                                                                                                    |      |
| Trigger Cor<br>Send the a<br>when trigg<br>Filter<br>Limit the al<br>Notification | -                                                                                                    |      |
| 2⁄2                                                                               | OK                                                                                                    | Help |

- 7. Select the relevant transactions by which to filter the alert.
- 8. Click the **Actions** tab.

| New BPM Transaction Alert                                                                                                    | X    |
|----------------------------------------------------------------------------------------------------|------|
| Alert name: * App Availability User message:<br>CI: Green<br>Severity: V Major<br>Status: O Active Inactive                                                                                      |      |
| Trigger Condition       Filters       Actions       Advanced Settings         Recipients       Send to specified recipients         Event Creation       Generate Event         External Actions |      |
| Access URLs Send SNMP trap Run executable file Log to Event Viewer application log                                                                                                    |      |
| 00000                                                                                                    |      |
| Definition Details<br>Serie are an analogous rail<br>when trigger conditions occur even once.                                                                                                    |      |
| Filter Limit the alert to Green_BTF -> ok transactions Actions Send to recipients specified recipients (currently unspecified) Notification Frequency Send alert for every triggered occurrence  |      |
|                                                                                                    | lelp |

- 9. Select the **Send to specified recipients** option and in the Definition Details area, click **specified recipients** and select the required recipients.
- 10. Click the **Advanced Settings** tab.

| 🛃 New BPM Transaction Alert                                                                                                    | x    |
|----------------------------------------------------------------------------------------------------|------|
| Alert name: *     App Availability     User message:       CI:     Green                                                                                                    |      |
| Severity: V Major  Status:  Active  Inactive                                                                                                    |      |
| Trigger Condition     Filters     Actions     Advanced Settings       Image: Send clear (follow up) alert notification                                                           |      |
| Override the original executable file when the clear alert is sent  Dependencies  Make alerts dependents of current alert                                                        |      |
| Notification Frequency Send alert for every triggered occurrence                                                                                                    |      |
| <ul> <li>Send no more than one alert for every 30 minute(s)</li> <li>Send no more than one alert as long as the conditions that triggered the alert continue to exist</li> </ul> |      |
| 00000                                                                                                    |      |
| Definition Details                                                                                                    |      |
| Filter Limit the alert to Green_BTF -> ok transactions Actions                                                                                                    |      |
| Send to recipients Email Sanity Recipient Clear Alert Send clear (follow up) alert notification                                                                                  |      |
|                                                                                                    | •    |
| OK Cancel                                                                                                    | Help |

- 11. To send an alert when the trigger condition clears, click the **Send clear (follow up) alert notification** option.
- 12. To limit the number of alerts that are sent, click the **Send no more than one alert for every** option and enter the time period.

# Chapter 7: Configuring Transaction Thresholds

In APM there are three methods for setting performance transaction thresholds:

- Manual Provides full control of the transaction thresholds
- **Semi-automatic** Utilizes the Calculate Suggested Thresholds tool which provides static thresholds based on a specific time period.

| Iculate Suggested Thresholds |         |              |               |                                 |           |                   |               |               |
|------------------------------|---------|--------------|---------------|---------------------------------|-----------|-------------------|---------------|---------------|
|                              |         |              | -             | s you want to<br>ne time to com |           | e suggested       | thresholds by |               |
|                              |         | Date         | gint take son | le time to com                  | pieto.    |                   |               |               |
|                              |         |              |               |                                 |           |                   |               |               |
|                              | 44      | •            |               | <u>J</u> u                      | ne 2016   |                   |               | ► EF          |
|                              |         | Sun          | Mon           | Tue                             | Wed       | Thu               | Fri           | Sat           |
|                              | 23      | 29           | 30            | 31                              | 1         | 2                 | 3             | 4             |
|                              | 24      | 5            | 6             | 7                               | 8         | 9                 | 10            | 11            |
|                              | 25      | 12           | 13            | ) 14                            | 15        | 16                | 17            | 18            |
|                              | 26      | 19           | 20            | 21                              | 22        | 23                | 24            | 25            |
|                              | 27      | 26           | 27            | 28                              | 29        | 30                | 1             | 2             |
|                              | 28      | 3            | 4             | 5                               | 6         | 7                 | 8             | 9             |
| For                          | mula    | Settings     |               |                                 |           |                   |               |               |
| <u>0</u>                     | K for   | mula is      | 1 🔹           | times the aver                  | rage plus | 2 🌲 ti            | mes the stand | ard deviation |
| <u>C</u> I                   | ritical | l formula is | 1 🔹           | times the aver                  | rage plus | 3 <del>‡</del> ti | mes the stand | ard deviation |
| 2                            |         |              |               |                                 |           | ОК                | Cancel        | Help          |

• Automatic - Provides automatic threshold baselines

In order to get accurate results, take into account that each location has different thresholds. You can set a different threshold for each transaction location.

To create threshold baselines for Business Process Monitor, you first need to activate a general key to enable this feature. Then you adapt the thresholds for each application. We recommend that you create the

thresholds one at a time in order to ensure that the results are accurate. You can then add the results to your best practices.

For more information, see the Business Process Monitor Administration Guide which is available for download from the HPE Software Support site: https://softwaresupport.hpe.com.

# Chapter 8: Viewing Data in APM

You can view your monitored application data by accessing the 360° View in System Health or by running the BPM Performance Over Time report.

### Viewing Data in Service Health

The BPM checks if there is a new configuration every 2 minutes. If you schedule your script to run an application every 15 minutes, the first data point arrives within 17 minutes.

If a script fails, a red icon 🙆 appears near the relevant transaction CI, You need to fix the script, and upload it again.

- 1. In APM, click Application > Service Health > 360° View.
- 2. Under Hierarchy, select End User Monitors.
- 3. In the Name column, click the application to expand it. The latest monitored data is displayed.

| Received and the second second s |           |                     |                               |             |                    |     |  |  |
|----------------------------------------------------------------------------------------------------|-----------|---------------------|-------------------------------|-------------|--------------------|-----|--|--|
| Hierarchy                                                                                                    |           |                     |                               |             |                    |     |  |  |
| End User Monitors 💽 📑 🛛 🖓 📜 [Select a Fi                                                                                                    | lter] 💌 🖫 |                     |                               |             |                    |     |  |  |
| Name                                                                                                    | Status    | Acknowledge         | Application                   |             | Last Status Change | -   |  |  |
|                                                                                                    |           |                     | Application                   | Application |                    |     |  |  |
|                                                                                                    |           |                     |                               |             |                    | - = |  |  |
| End User Monitors                                                                                                    | -         | -                   | -                             | -           | -                  |     |  |  |
| BatAlertApl                                                                                                    | 0         |                     |                               |             |                    |     |  |  |
|                                                                                                    | · ·       | -                   |                               |             |                    |     |  |  |
| - 🖃 🕥 ClAlerts_BAT_App                                                                                                    | 0         |                     | 0                             | 0           | 6/27/2016 6:33 AM  |     |  |  |
| <b>T</b>                                                                                                    | -         | _                   | ~                             | ~           |                    |     |  |  |
| CIAlerts_BAT_BTF                                                                                                    | 0         |                     | 0                             | 0           | 6/27/2016 6:33 AM  |     |  |  |
| tx_1_failed                                                                                                    | 0         | Details -           | CIAlerts_BAT_BTF              |             | 6/27/2016 6:33 AM  |     |  |  |
|                                                                                                    | Sta       | attus:<br>ass Type: | Not up to o<br>BusinessTransa |             |                    |     |  |  |
| tx_2_failed                                                                                                    |           | st Status Change:   | 6/27/2016 6:                  |             | 6/27/2016 6:33 AM  |     |  |  |

# Viewing Data in BPM Performance Over Time Report

You can view your data in the BPM Performance Over Time report. This is one of the most important reports for BPM monitoring. The BPM Performance Over Time report displays a flat view of the data for all your BPM applications and transactions.

- 1. In APM, click **Applications > End User Management > Analysis Reports > BPM Performance Over Time**.
- 2. In the Application Filter, select your application.
- 3. Click Run.

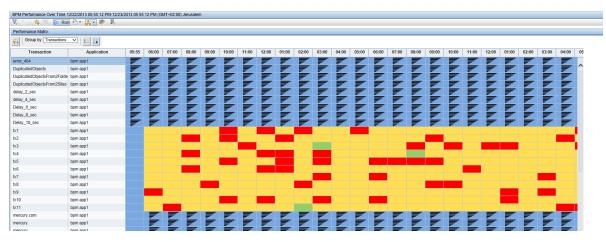

4. To verify that all your BPMs are reporting, in the **Group by** field, select **Location**. The report displays our BPM data and you can determine if all you BPMs are reporting data as expected.

| BPM Performance Over Time 12/22/2013 05:59:21 PM-12/23/2013 05:59:21 PM (GMT+02:00) Jerusalem |           |         |       |               |       |       |       |       |       |       |       |       |       |
|-----------------------------------------------------------------------------------------------|-----------|---------|-------|---------------|-------|-------|-------|-------|-------|-------|-------|-------|-------|
| 🔣 🐟 🕸 😤 🝺 Run 🎦 🕶 🚑 🕫 👰 🎩                                                                     |           |         |       |               |       |       |       |       |       |       |       |       |       |
|                                                                                               |           |         |       |               |       |       |       |       |       |       |       |       |       |
| View: Past day View: 12/22/13 5:59 PM To: 12/23/13 5:59 PM (GMT+02:00) 🗇 😂 E                  | very: 2 🗸 | Hour(s) | Set a | as default pe | riod  |       |       |       |       |       |       |       |       |
| Applications; Filtered                                                                        |           |         |       |               |       |       |       |       |       |       |       |       |       |
| Active Filters: None (Restore Default Settings)                                               |           |         |       |               |       |       |       |       |       |       |       |       |       |
|                                                                                               |           |         |       |               |       |       |       |       |       |       |       |       |       |
|                                                                                               |           |         |       |               |       |       |       |       |       |       |       |       |       |
|                                                                                               |           |         |       |               |       |       |       |       |       |       |       |       |       |
| Performance Matrix                                                                            |           |         |       |               |       |       |       |       |       |       |       |       |       |
| Group by: Locations                                                                           |           |         |       |               |       |       |       |       |       |       |       |       |       |
| Location                                                                                      | 05:59     | 06:00   | 08:00 | 10:00         | 12:00 | 02:00 | 04:00 | 06:00 | 08:00 | 10:00 | 12:00 | 02:00 | 04:00 |
| Argentina                                                                                     | 1         | =       | =     | =             | =     | =     | -     | =     | =     | =     | =     | =     | =     |
|                                                                                               |           |         |       |               |       |       |       |       |       |       |       |       |       |

 To view an advanced report that summarizes all data collection problems, in APM, click Applications > Utilities > BPM Self Monitoring. The BPM Self Monitoring report displays valuable information about your BPM health based on the data that is expected to arrive.

| tillities > BPM Self Monitoring ('New)                                                                           |                                                                                                |                  |                    |                     |                                                                             |  |  |  |  |
|----------------------------------------------------------------------------------------------------|------------------------------------------------------------------------------------------------|------------------|--------------------|---------------------|-----------------------------------------------------------------------------|--|--|--|--|
| Status Reports Analysis Reports Utilities Alerts Production Analysis Business Process Recognition Mobile Reports |                                                                                                |                  |                    |                     |                                                                             |  |  |  |  |
| BPM Self Monitoring (*New) 12/22/2013 06:02:57 PM-12/23/2013 06:0                                                | BPM Self Monitoring ("New) 12/22/2013 06:02-57 PM-12/23/2013 06:02-57 PM (GMT+02:00) Jerusalem |                  |                    |                     |                                                                             |  |  |  |  |
| 🔽 🔅 = 🍂 🏹 🕞 Run 🎦 = 🚑 = 🦻 🕠                                                                                      |                                                                                                |                  |                    |                     |                                                                             |  |  |  |  |
| BPM Self Monitoring                                                                                              |                                                                                                |                  |                    |                     |                                                                             |  |  |  |  |
| × * 81 🖪 🖬 🚔                                                                                                    |                                                                                                |                  |                    |                     |                                                                             |  |  |  |  |
| Business Transaction Flows                                                                                       | Script Error Samples                                                                           | Downtime Samples | Successful Samples | Expected<br>Samples | Analysis                                                                    |  |  |  |  |
| Argentina (Location) +                                                                                           | 2,145                                                                                          | 0                | 0                  | 2,443               | 11% of expected samples are missing, 99% of received samples contain errors |  |  |  |  |
| - Word Press New (Application)                                                                                   | 2,145                                                                                          | 0                | 0                  | 2,157               |                                                                             |  |  |  |  |
| mobileapp (BTF)                                                                                                  | 2,145                                                                                          | 0                | 0                  | 2,157               |                                                                             |  |  |  |  |
| badResponseTXs (Transaction)                                                                                     | 719                                                                                            | 0                | 0                  | 719                 | 100% of received samples contain errors                                     |  |  |  |  |
| unavailableTXs (Transaction)                                                                                     | 719                                                                                            | 0                | 0                  | 719                 | 100% of received samples contain errors                                     |  |  |  |  |
| successfuITXs (Transaction)                                                                                      | 707                                                                                            | 0                | 0                  | 719                 | 98% of received samples contain errors                                      |  |  |  |  |
| bpm app1 (Application)                                                                                           | 0                                                                                              | 0                | 0                  | 286                 |                                                                             |  |  |  |  |
| - Mercury (BTF)                                                                                                  | 0                                                                                              | 0                | 0                  | 143                 |                                                                             |  |  |  |  |
| mercury II (Transaction)                                                                                         | 0                                                                                              | 0                | 0                  | 143                 | 100% of expected samples are missing                                        |  |  |  |  |
| └── Mercury1 (BTF)                                                                                               | 0                                                                                              | 0                | 0                  | 143                 |                                                                             |  |  |  |  |
| mercury il (Transaction)                                                                                         | 0                                                                                              | 0                | 0                  | 143                 | 100% of expected samples are missing                                        |  |  |  |  |
|                                                                                                    |                                                                                                |                  |                    |                     |                                                                             |  |  |  |  |
|                                                                                                    |                                                                                                |                  |                    |                     |                                                                             |  |  |  |  |
|                                                                                                    |                                                                                                |                  |                    |                     |                                                                             |  |  |  |  |

### **Viewing Application Health Reports**

Application Health includes Business Process Monitor reports which enable you to monitor the performance, availability, and volume of your applications' health.

To access Application Health, in APM select Applications > Application Health> Business Process

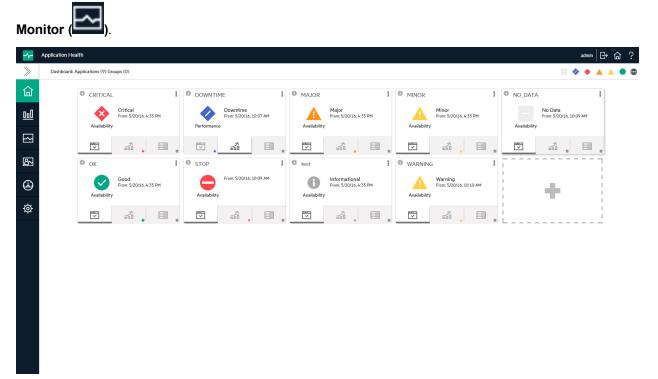

Application Health includes the following Business Process Monitor reports:

#### Status Over Time Report

The Status Over Time report shows a summary of all synthetic transactions and all locations in an application, and their status over time.

#### Location Isolation Report

The Location Isolation report shows the availability or performance status of an application by location. Locations are sorted by severity and the worst five locations are included in the report's graph by default. You can select additional locations from the list on the left of the graph.

You can filter the list by transaction by selecting the required transactions from the dropdown list above the list of locations.

You can select whether to view data based on *Availability* or *Performance*. At the bottom of the report there is a timeline with icons to indicate when alerts were recorded. This timeline includes all alerts recorded by the system, including alerts in locations not currently displayed.

#### **Transaction Isolation Report**

The Transaction Isolation report shows the availability or performance status of an application's transactions, for selected locations. The transactions are sorted by severity and the worst five transactions are included in the report's graph by default.

You can select whether to view data based on *Availability* or *Performance*. The timeline at the bottom of the report indicates times when alerts were generated.

You can view the Transaction Isolation report for a time frame of 2 hours, 12 hours, day, week, or month. When viewing data for a day, aggregated data is used except for the last hour, for which raw data is used.

### Layer Isolation Report

The Layer Isolation report shows transaction layer response times for selected transactions.

The main transaction breakdown components are as follows:

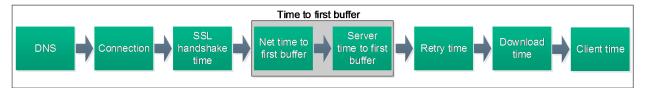

#### Component Breakdown Report

The Component Breakdown report displays page component elements as they are loaded into a browser in their exact loading order. Data is displayed in a waterfall format.

This report lists all components in a transaction. For example, a transaction may include several html files, images, and css files. For each component, the report lists the request size and the time it took to complete the request.

Because each page component has its own breakdown bar, the report helps you identify if there are specific components that are problematic or if there is a problem with specific domains or in a network layer.

You can select which transaction components to display. For example, you may want to hide the Connection, DNS, and Retry time so that you can troubleshoot problems during the initial stages of a transaction.

You can filter the report by transaction, location, or sample.

The data displayed on the report corresponds to a time unit on the Component Breakdown report. This is typically an hour or a day. If you are viewing data for more than a day, the report displays the minimum and maximum values for the time frame. To see further details you need to select a specific hour in the Layer Isolation report.

#### Location Map

The Location Map shows an interactive map that displays the location of synthetic transactions, and their status over time. At the top of the page you can select whether to view data based on *Availability* or *Performance*.

#### Failure Log

The Failure Log report displays details of error messages for selected locations or transactions. You can filter the report by location or transaction.

For each error, the report displays time, error name, location, transaction, and details of the error message. If the error includes a snapshot, you can open a new tab with an image of the application at the time of the error.

### Alert Log

The Alert Log lists all synthetic alerts (alerts generated by BPM), for a single transaction, over the selected time frame. This report includes both Availability and Performance alerts.

### Viewing Data in Scheduled Reports

You can configure schedules to enable specified recipients to automatically receive reports, through email, at regularly defined intervals.

You can schedule Custom Reports, Trend Reports, and Service Reports defined in the Report Manager, or reports saved from the specific report page. You can also schedule Favorite Filter reports.

1. To create a scheduled report, click **Applications > User Reports > Report Manager**.

This page enables you to manage the contents of Report Manager and view, edit, and clone existing components, configure new user reports, email reports, and create a schedule for selected reports to run.

2. Click \*\* and select **New Custom Report** to create your first report using the built-in APM reports.

| Report Manager         Custom Query Builder         Image       Custom Query Builder         Image       Image       Image         New Custom Report       Image       Image         New Trend Report       Image       Image         New Service Report       Image       Image         Checking ag<br>checking Se<br>from bac       New Excel Report       Favorite Filter         Problem in aggregation data retrieval       Favorite Filter                                                                                                    | ♦ → MyBSM Applications              | 🗸 🕶 Admin 👻 Help 👻 Site Map |  |  |  |  |  |
|----------------------------------------------------------------------------------------------------|-------------------------------------|-----------------------------|--|--|--|--|--|
| Report Manager       Custom Query Builder         Image: Section Control of the section of the section of                                    |                                     |                             |  |  |  |  |  |
| Image: Section of the section of the section of th | Report Manager                      |                             |  |  |  |  |  |
| New Custom Report       Type         New Trend Report       Type         New Service Report       Image: Checking ag checking Se from bac         problem in aggregation data retrieval       Favorite Filter                                                                                                    | Report Manager Custom Query Builder |                             |  |  |  |  |  |
| Checking ag<br>checking Se<br>from bac       New Service Report         Problem in aggregation data retrieval       Favorite Filter                                                                                                    |                                     | 1 🐿 6 8 9 9 9 1 🕫 💷 🔝       |  |  |  |  |  |
| Checking ag<br>checking Se<br>from bac         New Custom Link<br>New Excel Report         Favorite Filter           problem in aggregation data retrieval         Favorite Filter                                                                                                    | New Trend Report                    | Туре                        |  |  |  |  |  |
| checking Se<br>from bac New Excel Report Favorite Filter<br>problem in aggregation data retrieval Favorite Filter                                                                                                    | New Service Report                  | ▼                           |  |  |  |  |  |
| from bac New Excel Report Favorite Filter<br>problem in aggregation data retrieval Favorite Filter                                                                                                    | checking ag New Custom Link         | Favorite Filter             |  |  |  |  |  |
| problem in aggregation data retrieval Favorite Filter                                                                                                    | New Excel Deport                    |                             |  |  |  |  |  |
|                                                                                                    | Irom bac                            |                             |  |  |  |  |  |
|                                                                                                    |                                     | Favorite Filter             |  |  |  |  |  |
| starting data Favorite Filter                                                                                                    | starting data                       | Favorite Filter             |  |  |  |  |  |

3. If you want to run this report in the background, select the **Refresh the report every** option and select the number of minutes.

| Report Manager Custom Query Builder                                                                         |                                                        |                                                                                                    |  |  |  |  |  |  |  |
|----------------------------------------------------------------------------------------------------|--------------------------------------------------------|----------------------------------------------------------------------------------------------------|--|--|--|--|--|--|--|
|                                                                                                    |                                                        |                                                                                                    |  |  |  |  |  |  |  |
| Custom Report Wizard - Mozilla Firefox                                                                      |                                                        |                                                                                                    |  |  |  |  |  |  |  |
| eumcore18. <b>devlab.ad</b> /topaz/jsps/act/ui/components/dialog/dialogStart.jsp?title=undefined&scroll=1 🟠 |                                                        |                                                                                                    |  |  |  |  |  |  |  |
| <ul> <li>Report Properties</li> <li>Report Components</li> <li>Header/Footer</li> </ul>                     | Report Components Report Properties                    |                                                                                                    |  |  |  |  |  |  |  |
| Preview                                                                                                    | Configure the name and titl generation, and choose the | e of your custom report, enable automatic report<br>e time period setting for the report components.        |  |  |  |  |  |  |  |
|                                                                                                    | Page Title:                                            | MyFirstBPMReport                                                                                            |  |  |  |  |  |  |  |
|                                                                                                    | Report Name:*                                          | MyFirstBPMReport                                                                                            |  |  |  |  |  |  |  |
|                                                                                                    | Report Description                                     |                                                                                                    |  |  |  |  |  |  |  |
|                                                                                                    | Automatic Generation:                                  | <ul> <li>Do not generate the report automatically</li> <li>Refresh the report every 10 - minutes</li> </ul> |  |  |  |  |  |  |  |
|                                                                                                    | Time period:                                           | O Use global setting for all reports                                                                        |  |  |  |  |  |  |  |
|                                                                                                    |                                                        | Use separate time period for each report                                                                    |  |  |  |  |  |  |  |
|                                                                                                    | 🕼 Insert a page break afte                             | r each component when printing the report                                                                   |  |  |  |  |  |  |  |
|                                                                                                    |                                                        |                                                                                                    |  |  |  |  |  |  |  |
|                                                                                                    |                                                        |                                                                                                    |  |  |  |  |  |  |  |
|                                                                                                    |                                                        |                                                                                                    |  |  |  |  |  |  |  |
|                                                                                                    |                                                        |                                                                                                    |  |  |  |  |  |  |  |
|                                                                                                    |                                                        |                                                                                                    |  |  |  |  |  |  |  |
|                                                                                                    |                                                        |                                                                                                    |  |  |  |  |  |  |  |
|                                                                                                    |                                                        |                                                                                                    |  |  |  |  |  |  |  |
|                                                                                                    | < Back N                                               | Next> Finish Cancel Help                                                                                    |  |  |  |  |  |  |  |
| ×                                                                                                    |                                                        |                                                                                                    |  |  |  |  |  |  |  |

- 4. Click Next.
- 5. In the **Report Components** page, click . The **Add Component** page appears.
- 6. All BPM report are located in the End User Management folder.

| Custom Report Wizard - Mozilla Firefox Description Priv                                                                |   |                                                                                                    |            |                                                                   |     |  |
|----------------------------------------------------------------------------------------------------|---|----------------------------------------------------------------------------------------------------|------------|-------------------------------------------------------------------|-----|--|
| Custom Report Wizard - I<br>eumcore18.devlab.ad/<br>Report Properties<br>Report Components<br>Header/Footer<br>Preview | ( | HP Business Service Management  eumcore18.devlab.ad/topaz/jsps/act/ui/co  Add Component Select components to be added to your custom report Select Component Category  E End User Management E System Availability Management User Reports C I Status | mponents/d | dialog/dialogStart.jsp<br>component settings.<br>Select Component |     |  |
|                                                                                                    |   | Service Level Management<br>Transaction Management<br>Service Oriented Architecture                                                                                                    | ок         | Cancel                                                            | Нер |  |
|                                                                                                    | _ |                                                                                                    |            |                                                                   |     |  |

7. Expand the contents of the End User Management folder and click Status Reports.

| Custom Report Wizard - M | ozilla Firefo | х                                      |                                                                                                | Description                                                                                                    | Privile |
|--------------------------|---------------|----------------------------------------|------------------------------------------------------------------------------------------------|----------------------------------------------------------------------------------------------------|---------|
| 🕘 Custom Report Wizard - | Mozilla Fir   | efox                                   |                                                                                                |                                                                                                    | 💌       |
|                          | Mozilla Fir   | efox<br>HP Business Service Management | i/components/dialog/dialog<br>eport and define component su<br>Select Com<br>Report:<br>Title: | gStart.jsp?title=&scroll=no&resourceName=<br>ettings.<br>ponent<br>BPM Performance Over Time By Transactions<br>BPM Performance Over Time By Transactions<br>e: Use global settings<br>©Wide ©Narrow |         |
|                          |               | x                                      | ОК Сал                                                                                         | cel Help                                                                                                    |         |

8. From the **Report** drop down list, select **BPM Performance Overtime By Transaction**.

- 9. Click **OK**.
- 10. In the **Report Components** page, click . The **Add Component** page appears.
- 11. Under the End User Management folder, click Analysis Reports.
- 12. From the **Report** drop down list, select **Metrics Over Time** for a report that displays over time measurements.

| Select components to be added to your custom report and define component settings.  Select Component Category  C End User Management C Alarts C User Reports C URL C Custom Query Service Report Builder C I Status Service Coriented Architecture                                                                                                    | Add Component                                                                                                    |                                                                                                    |  |  |  |  |
|----------------------------------------------------------------------------------------------------|----------------------------------------------------------------------------------------------------|----------------------------------------------------------------------------------------------------|--|--|--|--|
| Image: Status Reports   Image: Status Reports   Image: Alerts   Image: System Availability Management   Image: System Availability Management   Image: System Availability Management   Image: System Availability Management   Image: System Availability Management   Image: System Availability Management   Image: System Availability Management   Image: System Availability Management   Image: System Availability Management   Image: System Availability Management   Image: System Availability Management   Image: System Availability Management   Image: System Availability Management   Image: System Availability Management   Image: Service Report Builder   Image: Service Level Management   Image: Transaction Management | Select components to be added to your custom report and define component settings.                                                                                                    |                                                                                                    |  |  |  |  |
| Status Reports   Analysis Reports   Alerts   System Availability Management   User Reports   URL   Custom Query   Service Report Builder   Service Report Builder   Service Level Management                                                                                                    | Select Component Category                                                                                                    | Select Component                                                                                     |  |  |  |  |
|                                                                                                    | <ul> <li>End User Management</li> <li>Status Reports</li> <li>Analysis Reports</li> <li>Alerts</li> <li>System Availability Management</li> <li>User Reports</li> <li>URL</li> <li>Custom Query</li> <li>Service Report Builder</li> <li>CI Status</li> <li>Service Level Management</li> <li>Transaction Management</li> </ul> | Title: Metrics Over Time<br>View as: Graph<br>Start Time: Use global settings<br>Size: ◎Wide ◎Narrow |  |  |  |  |
| OK Cancel Help                                                                                                    |                                                                                                    |                                                                                                    |  |  |  |  |

- 13. Click **OK**.
- 14. For each report, select the report and click the **Edit Filter** button.

| ✓ Report Properties |                                                                                                    |                |
|---------------------|----------------------------------------------------------------------------------------------------|----------------|
| Report Components   | Reports                                                                                                    |                |
| Header/Footer       |                                                                                                    |                |
| Preview             | Add and manage your custom report components.                                                                                                    |                |
|                     | Add and manage your castom report components.                                                                                                    |                |
|                     | To add a report component:                                                                                                    |                |
|                     | <ul> <li>Click the Add New Component button and select your component.</li> <li>Highlight a component in the list and click the Edit Filter to see the filte</li> </ul> | ar options. If |
|                     | <ul> <li>Figningina component in the list and clot the Edit Pinter to see the mit.</li> </ul>                                                                           | er options. If |
|                     |                                                                                                    |                |
|                     | Edit Filter Title                                                                                                    |                |
|                     | BPM Performance Over Time By Transactions                                                                                                    | Status Re      |
|                     | Metrics Over Time                                                                                                    | Analysis I     |
|                     |                                                                                                    |                |
|                     |                                                                                                    |                |
|                     |                                                                                                    |                |
|                     |                                                                                                    |                |
|                     |                                                                                                    |                |
|                     |                                                                                                    |                |
|                     |                                                                                                    |                |
|                     |                                                                                                    |                |
|                     |                                                                                                    |                |
|                     |                                                                                                    |                |
|                     |                                                                                                    |                |
|                     |                                                                                                    |                |

15. Select the relevant application.

| Filters                                         |
|-------------------------------------------------|
|                                                 |
| Applications: Word Press New                    |
| Metrics: Synthetic Transaction Availability (%) |
| Synthetic Transaction Response Time (sec.)      |
| Real Session Availability (%)                   |
| Real Session Performance (%)                    |
| Active Filters: None (Restore Default Settings) |
| Sub Component: Moving Averages                  |
| Group by: Transaction                           |
| Sub Component: General Layout                   |
| Group by: Transaction -                         |
|                                                 |

# Chapter 9: BPM Report Recommendation

Use the following reports for isolating problems:

Performance Over Time Report

You can view your application availability and performance in one report. You can select to view the data by transaction or by location over time. By clicking on a specific transaction or location, you can view the Error Log, Snapshot on Error, Transaction Breakdown, and Error vs Availability Over Timer in the same screen.

#### In APM, select **Applications > End User Management > Analysis Reports > BPM Performance Over Time**.

| M Performance Over Time 12/2  Romance Matrix  Group by: Transactions  Transact  ssing_off | ₽• <b>4</b> • Ø %        | J13 12:49:31 | PM (GM1+02       | 00) Jerusaie | m           |           |           |          |       |                |               |                 |         |           |            |     |        |            |     |       |           |          |         |       |         |
|-------------------------------------------------------------------------------------------|--------------------------|--------------|------------------|--------------|-------------|-----------|-----------|----------|-------|----------------|---------------|-----------------|---------|-----------|------------|-----|--------|------------|-----|-------|-----------|----------|---------|-------|---------|
| formance Matrix Group by: Transactions Transact                                           |                          |              |                  |              |             |           |           |          |       |                |               |                 |         |           |            |     |        |            |     |       |           |          |         |       |         |
| Group by: Transactions                                                                    |                          |              |                  |              |             |           |           |          |       |                |               |                 |         |           |            |     |        |            |     |       |           |          |         |       |         |
|                                                                                           |                          |              |                  |              |             |           |           |          |       |                |               |                 |         |           |            |     |        |            |     |       |           |          |         |       |         |
|                                                                                           |                          |              |                  |              |             |           |           |          |       |                |               |                 |         |           |            |     |        |            |     |       |           |          |         |       |         |
| sing_gif                                                                                  | tion                     | 12:49 0      | 1:00 02:00       |              |             | :00 06:00 | 07:00     | 08:00    | 09:00 |                |               | :00 01:00       | 02:00   | 03:00     |            |     |        |            |     | 09:00 |           | 11:00    |         | 12:00 |         |
|                                                                                           |                          |              | ╴╴╴              | -            |             |           | -         | -        | -     | -              | -             |                 | -       | -         | -          | -   | -      | -          | -   | -     | -         | <b>F</b> |         |       |         |
| 5                                                                                         |                          |              |                  |              |             |           |           |          |       |                |               |                 |         |           |            |     |        |            |     |       |           |          |         |       |         |
| dom_response_tx                                                                           |                          |              |                  |              |             |           |           |          |       |                |               |                 |         |           |            |     |        |            |     |       |           |          |         |       |         |
| 5                                                                                         |                          |              |                  |              |             |           |           |          |       |                |               |                 |         |           |            |     |        |            |     |       |           |          |         |       |         |
| ок                                                                                        | Minor                    |              | Critical         |              | No De       | h.        |           | Downti   | ime   |                | Unknor        |                 |         | Loss than | 20% failed |     | 2096 + | o 40% fail | ed. | 4     | 0% to 603 | . failed |         |       |         |
|                                                                                           |                          | _            | criucal          |              | NO DA       | La        |           | Downo    | JINC  |                | Olikito       |                 |         | cess than | 20% falled | · - | 20%    | 0 40% 180  | eu  | F "   | 5% LO 601 | s raneu  |         |       |         |
| . 60% to 80% failed                                                                       | More than 80% faile      |              |                  |              |             |           |           |          |       |                |               |                 |         |           |            |     |        |            |     |       |           |          |         |       |         |
| Time                                                                                      | Location                 |              | Error Na         | 110          |             |           |           |          |       |                |               |                 | Error M | essage    |            |     |        |            |     |       |           |          |         | Snap  | shot    |
| 26/2013 12:41 PM                                                                          | Argentina                |              | requested link   |              |             |           |           |          |       |                |               |                 |         |           |            |     |        |            |     |       |           |          |         | -     |         |
| 26/2013 12:31 PM                                                                          | Argentina                |              | requested link   |              |             |           |           |          |       |                |               |                 |         |           |            |     |        |            |     |       |           |          |         |       |         |
| 26/2013 12:21 PM                                                                          | Argentina                |              | requested link   |              |             |           |           |          |       |                |               |                 |         |           |            |     |        |            |     |       |           |          |         |       |         |
| 26/2013 12:11 PM                                                                          | Argentina                |              | requested link   |              |             |           |           |          |       |                |               |                 |         |           |            |     |        |            |     |       |           |          |         |       |         |
| 26/2013 12:01 PM                                                                          | Argentina                |              | requested link   |              |             |           |           |          |       |                |               |                 |         |           |            |     |        |            |     |       |           |          |         |       |         |
| 26/2013 11:51 AM                                                                          | Argentina                |              | requested link   |              |             |           |           |          |       |                |               |                 |         |           |            |     |        |            |     |       |           |          |         |       |         |
| 26/2013 11:41 AM                                                                          | Argentina                |              | requested link   |              |             |           |           |          |       |                |               |                 |         |           |            |     |        |            |     |       |           |          |         |       |         |
| 26/2013 11:31 AM<br>26/2013 11:21 AM                                                      | Argentina                |              | requested link   |              |             |           |           |          |       |                |               |                 |         |           |            |     |        |            |     |       |           |          |         |       |         |
| 26/2013 11:21 AM<br>26/2013 11:11 AM                                                      | Argentina<br>Argentina   |              | requested link ( |              |             |           |           |          |       |                |               |                 |         |           |            |     |        |            |     |       |           |          |         |       |         |
| 26/2013 11:11 AM                                                                          | Argentina                |              | requested link ( |              |             |           |           |          |       |                |               |                 |         |           |            |     |        |            |     |       |           |          |         |       |         |
| 26/2013 10:51 AM                                                                          | Argentina                |              | requested link   |              |             |           |           |          |       |                |               |                 |         |           |            |     |        |            |     |       |           |          |         |       |         |
| 26/2013 10:41 AM                                                                          | Argentina                |              | requested link   |              |             |           |           |          |       |                |               |                 |         |           |            |     |        |            |     |       |           |          |         |       |         |
|                                                                                           | Avgenana                 | -            | equeated link    |              | a Potron Co |           | and End - |          |       | in ( Text-init | iges (gii,oin | (Jpg) / not iou |         |           |            |     |        |            |     |       |           |          |         |       | _       |
| nsaction Response Time Breat                                                              | kdown and Load Over Time |              |                  |              |             |           | View      | as Graph | View  | as Table       | Errors vs     | Availability Ov | er Time |           |            |     |        |            |     |       |           |          | View as | Graph | View as |
|                                                                                           |                          |              |                  |              |             |           |           |          |       |                | <u></u>       |                 |         |           |            |     |        |            |     |       |           |          | _       |       |         |
|                                                                                           |                          |              |                  |              |             |           |           |          |       |                |               |                 |         |           |            |     |        |            |     |       |           |          |         |       |         |
| 1                                                                                         |                          |              |                  |              |             |           |           |          |       | - i 🗠          |               |                 |         |           |            |     |        |            |     |       |           |          |         |       |         |

#### Triage Report

Data in the Triage report is organized by transactions and locations, and includes a transaction breakdown component, as well as graphs showing error data. This report also includes information about the health of the transaction scripts running at the various locations (Script Health), as well as indicators for the health of the BPM data collectors.

In APM, select Applications > End User Management > Analysis Reports > Triage Report.

|                  |           |               | Triage Report 🕝 📓 🐴 👫 🔣              |
|------------------|-----------|---------------|--------------------------------------|
| ns               | Locati    | Script Health | Transactions                         |
| USA Floron Beach | Palo Alto |               |                                      |
| <b>©</b>         | <b>©</b>  |               | Collector Health                     |
|                  |           | <b>O</b>      | Failed                               |
|                  | =         | 0             | jpet_tx1                             |
| -                | =         | 0             | tx_1_failed                          |
|                  | <b>F</b>  | 0             | tx_2_failed                          |
| 1                | -         | 0             | tx_random                            |
|                  |           | <b>O</b>      | tx_10                                |
|                  |           | 0             | tx_5                                 |
|                  |           | 0             | Yellow                               |
| <b>F</b>         | -         | 0<br>0<br>0   | tx_random<br>tx_10<br>tx_5<br>Yellow |

#### Metrics Report

This report enables you to select one or more metrics for selected applications and to view their behavior over a period of time. By selecting multiple metrics, you can compare their behavior to discover possible correlations between them. You can also view data for up to four different time comparisons.

In APM, select Applications > End User Management > Analysis Reports > Metrics Over Time.

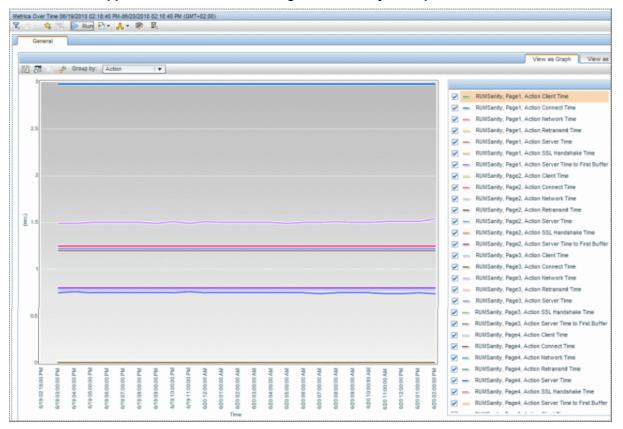

# Send Documentation Feedback

If you have comments about this document, you can contact the documentation team by email. If an email client is configured on this system, click the link above and an email window opens with the following information in the subject line:

### Feedback on Getting Started With BPM - Best Practices (Application Performance Management 9.40)

Just add your feedback to the email and click send.

If no email client is available, copy the information above to a new message in a web mail client, and send your feedback to docteam@hpe.com.

We appreciate your feedback!